# **Manual del Usuario** www.geoportaligm.gob.ec

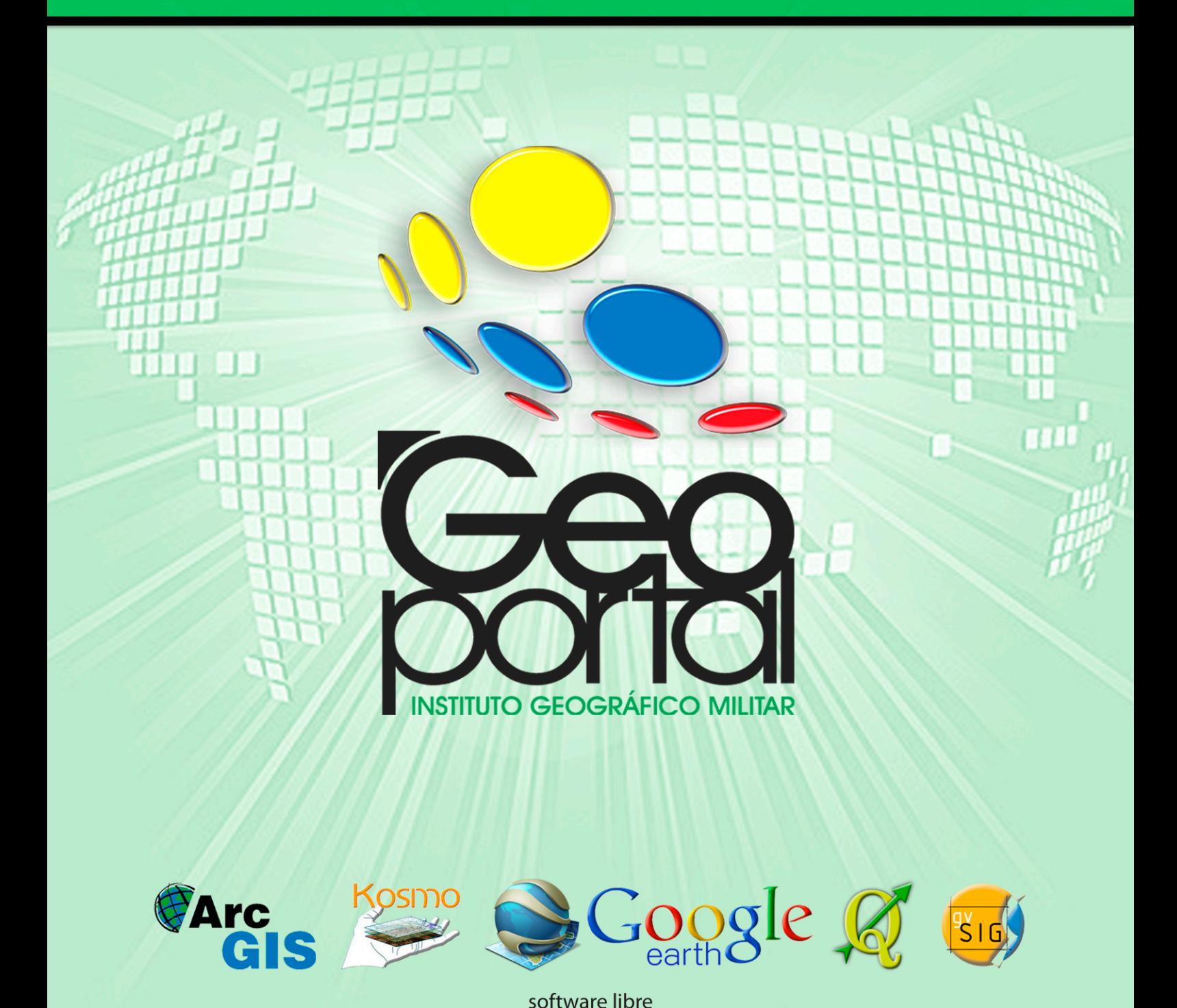

Conexión a geoservicios WMS y WFS<br>mediante la utilización de Quantumgis

 $-2013-$ 

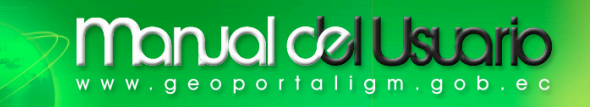

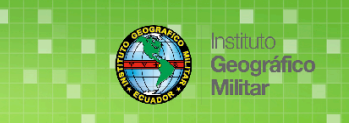

# **CONEXIÓN A GEOSERVICIOS WMS y WFS MEDIANTE LA UTILIZACIÓN DE QUANTUMGIS**

# **MANUAL DEL USUARIO (Versión 1.0)**

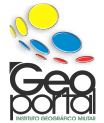

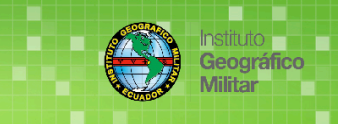

# **ÍNDICE**

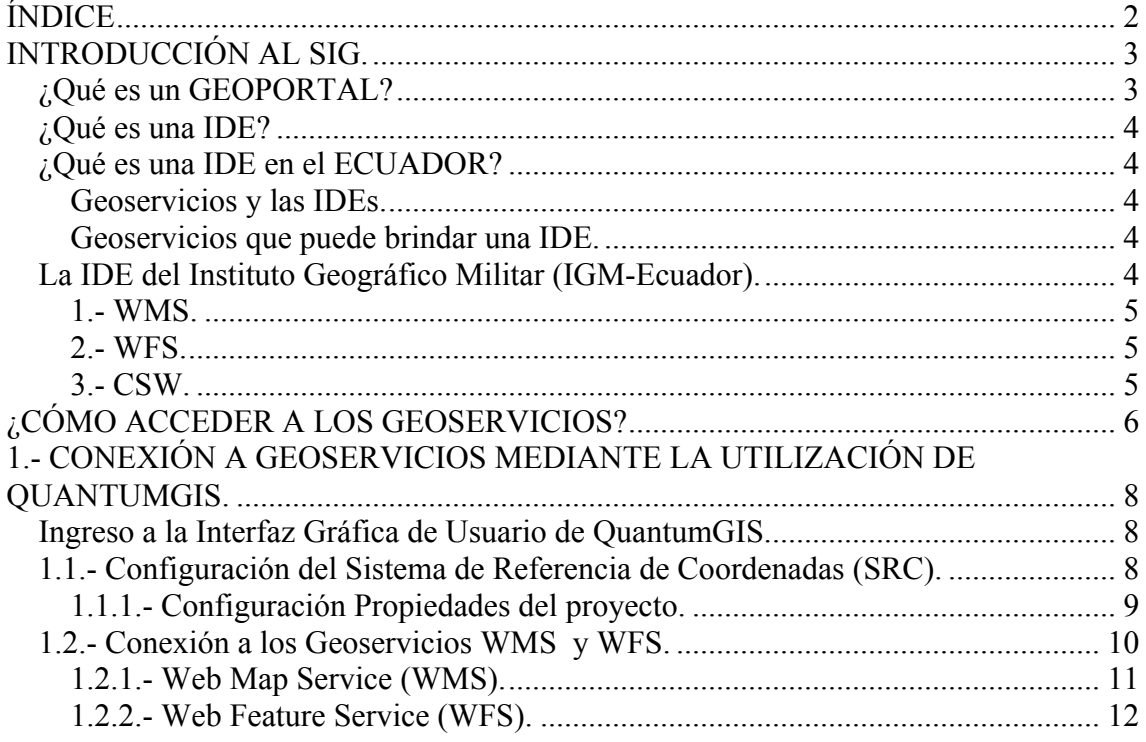

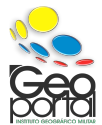

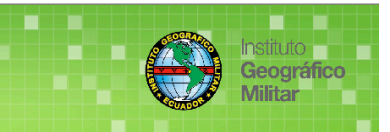

# **INTRODUCCIÓN AL SIG.**

Un Sistema de Información Geográfica **(SIG)** es un paquete de aplicaciones que nos permite crear, editar, simbolizar, visualizar, consultar, procesar, analizar, entre otros, la información geográfica. Información geográfica se puede definir a la representación (captura) de los fenómenos de la superficie terrestre representadas gráficamente (mediante su geometría básica: punto, línea y polígono) a escalas reducidas de tal modo que el elemento y sus detalles sean representativos, los cuales presentan en su estructura coordenadas UTM o Geográficas (ubicación espacial) propias y sus características (atributos), suelen llamarlos también datos espaciales, objetos geoespaciales, coberturas geográficas, datos SIG, etc…

La utilización de un **SIG,** nos permite la manipulación de información geográfica mediante el cual realizamos una variedad de funciones, como la obtención de un mapa, el análisis espacial, Bases de Datos Cartográfica-Geográfica, conexión a servidores remotos los cuales contienen información geográfica, mediante la utilización del internet.

La mayor parte de las personas no tienen un concepto claro sobre las aplicaciones geoespaciales, piensan que solo generan mapas, pero el análisis de datos geoespaciales es otra función principal, obteniendo análisis como:

- Obtención de distancias (longitudes) entre fenómenos espaciales.
- La consulta del porcentaje de áreas  $(m<sup>2</sup>)$  de un cierto espacio geográfico.
- Superposición de fenómenos causados por desastres naturales.
- Prevención de riesgos naturales.

Y así sucesivamente...

Se puede decir que esto no tiene mucha importancia, pero al contrario se aplica en muchos campos disciplinarios, mediante los resultados obtenidos los cuales suelen ser representados en un mapa, y así nos proporciona un informe de ayuda a la gestión de decisiones.

Con la utilización adecuada de un **SIG** se realiza conexiones de visualización, obtención de datos, etc… de las diferentes Instituciones que manejan información geográfica (información geoespacial), por medio de Geoservicios (definidos según los estándares del **OGC** a través de especificaciones) que forman parte de un Geoportal, como el acceso a servicio **WMS**, **WFS,** entre otros…, a través de internet.

# **¿Qué es un GEOPORTAL?**

Es un tipo de portal web usado para búsqueda y acceso de información geográfica (información geoespacial) y los servicios geográficos asociados (visualización, edición, análisis, etc…) a través de internet. Los geoportales son importantes para el uso eficaz de los sistemas de información geográfica **(SIG)** y un elemento clave de la Infraestructura de Datos Espaciales **(IDE)**.

*Fuente: Tríptico Instituto Geográfico Militar.*

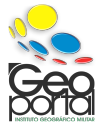

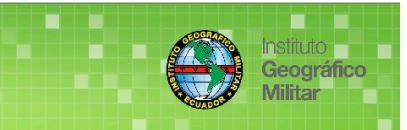

# **¿Qué es una IDE?**

De acuerdo a lo que establece el *SDI Cookbook. GSDI -2000*, una *Infraestructura de Datos Espaciales (IDE)* es una colección básica pertinente de tecnologías, políticas y disposiciones institucionales que facilitan la disponibilidad y el acceso a los datos espaciales. Una IDE incluye datos espaciales y atributos, documentación suficiente (metadatos), un medio para descubrir, visualizar y evaluar los datos (catálogos y mapeo por la red) y algún método para proporcionar acceso a los datos espaciales. Para que una IDE sea funcional, también debe incluir los acuerdos organizativos necesarios para coordinarla y administrarla a una escala local, regional, nacional o transnacional".

# **¿Qué es una IDE en el ECUADOR?**

Es el conjunto de políticas, acuerdos, leyes, normas, estándares, organizaciones, planes, programas, proyectos, recursos humanos, tecnológicos y financieros, integrados adecuadamente para facilitar la producción, el acceso y uso de la geoinformación regional, nacional o local, para el apoyo al desarrollo social, económico y ambiental de los pueblos.

*Fuente: Ingeniero Miguel Ruano (Instituto Geográfico Militar - Ecuador) e Ingeniero Sandoval (Instituto Espacial Ecuatoriano).*

## **Geoservicios y las IDEs.**

Los servicios de una Infraestructura de Datos Espaciales –**IDE**– son las funcionalidades que provee, y que son accesibles mediante un navegador de Internet (o accesible desde clientes pesados), al usuario para ser aplicadas sobre los datos geográficos que dispone. Desde el punto de vista de las **IDEs**, al usuario no le interesa ya tanto descargarse los datos en su sistema, sino **obtener directamente las respuestas que necesita y que un GeoServicio le ofrece.**

## **Geoservicios que puede brindar una IDE.**

- Web Map Service (WMS), representación dinámica de los objetos a partir de la información vectorial o raster.
- Web Feature Service (WFS), permite la interoperabilidad (crear, editar, modificar, eliminar, entre otros…) de la información geográfica en vector.
- Catalogue Service Web (CSW), servicio de catálogo de metadatos, publicar, buscar o descubrir.
- Web Feature Service-Gazetteer (WFS-G), servicio de nomenclator, permite la localización de un fenómeno geográfico de la superficie terrestre mediante topónimos.
- Web terrain services (WTS), producir coberturas en perspectivas 3D.
- WCTS, permite la transformación de sistemas de coordenadas.

Entre otros...

# **La IDE del Instituto Geográfico Militar (IGM-Ecuador).**

El Instituto Geográfico Militar (**IGM-Ecuador**) mediante su **IDE** (Infraestructura de Datos Espaciales) tiene como misión administrar, actualizar y mantener la **IDE** Institucional a través de Geoservicios mostrados por internet y disponibles en el Geoportal del IGM: http://www.geoportaligm.gob.ec, por lo cual pone a su disposición

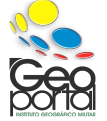

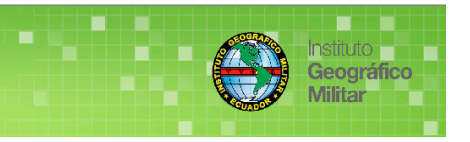

la información geográfica como: Estudios Geográficos, mapas temáticos y cartas topográficas del país; gestionar las Bases de Datos Cartográfica y Geográfica.

La visualización de información geográfica mediante los servicios de las IDEs, se basa en una estructura de servicios web del Open Geospatial Consortium -OGC, el que consiste en un marco de trabajo de carácter evolutivo basado en estándares que permiten la integración de una amplia variedad de servicios "online" de visualización, geoprocesamiento y localización. Esto permite que los Sistemas de Información Geográfica **(SIG)** puedan comunicarse unos con otros, mediante el uso adecuado de las tecnologías como XML y http, por lo cual dichos sistemas son capaces de conocer y utilizar estos servicios.

Es por esta razón, que el Instituto Geográfico Militar del Ecuador pone a su disposición los siguientes Geoservicios:

## **1.- WMS.**

El **Servicio Web Map Service (WMS)** definido por el OGC (Open Geospatial Consortium) produce mapas de datos espaciales referidos de forma dinámica a partir de la Información Geográfica producida. Este estándar internacional define un "mapa" como una representación de la información geográfica en forma de un archivo de imagen digital conveniente para la exhibición en una pantalla del computador. Un mapa no consiste en los propios datos. Los mapas producidos por WMS se generan normalmente en un formato de imagen como PNG, GIF o JPEG, y ocasionalmente como gráficos vectoriales en formato SVG (Scalable Vector Graphics) o WebCGM (Web Computer Graphics Metafile).

# **2.- WFS.**

El **Servicio Web Feature Service (WFS)** del Consorcio (Open Geospatial Consortium) es un servicio estándar, que ofrece un interfaz de comunicación que permite interactuar con los mapas servidos por el estándar WMS, como por ejemplo, editar la imagen que nos ofrece el servicio WMS o analizar la imagen siguiendo criterios geográficos. Para realizar estas operaciones se utiliza el lenguaje GML que deriva del XML, que es

## **3.- CSW.**

El **Servicio de Catálogo (CSW)**, es un estándar diseñado por el Open Geospatial Consortium, el cual define una interfaz común para el descubrimiento, búsqueda y consulta de metadatos relacionados a datos, servicios y recursos de tipo geográfico.

#### *Fuente geoservicios: Geoportal IGM-Ecuador www.geoportaligm.gob.ec*

el estándar a través del que se transmiten la ordenes **WFS**.

Con los servicios Web de la **OGC** (**O**pen **G**eospatial **C**onsortium), un analista u operador puede dinámicamente acceder a los datos necesarios para sus análisis.

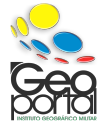

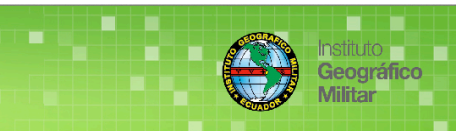

# **¿CÓMO ACCEDER A LOS GEOSERVICIOS?**

**Manual del Usuario** 

ww.geoportaligm.gob.ec

Mediante un navegador (Mozilla Firefox, Google Chrome e Internet Explorer) ingrese correctamente la dirección del Geoportal **IGM-Ecuador**: http://www.geoportaligm.gob.ec

En los aplicativos a su disposición, pulse **Geoservicios**.

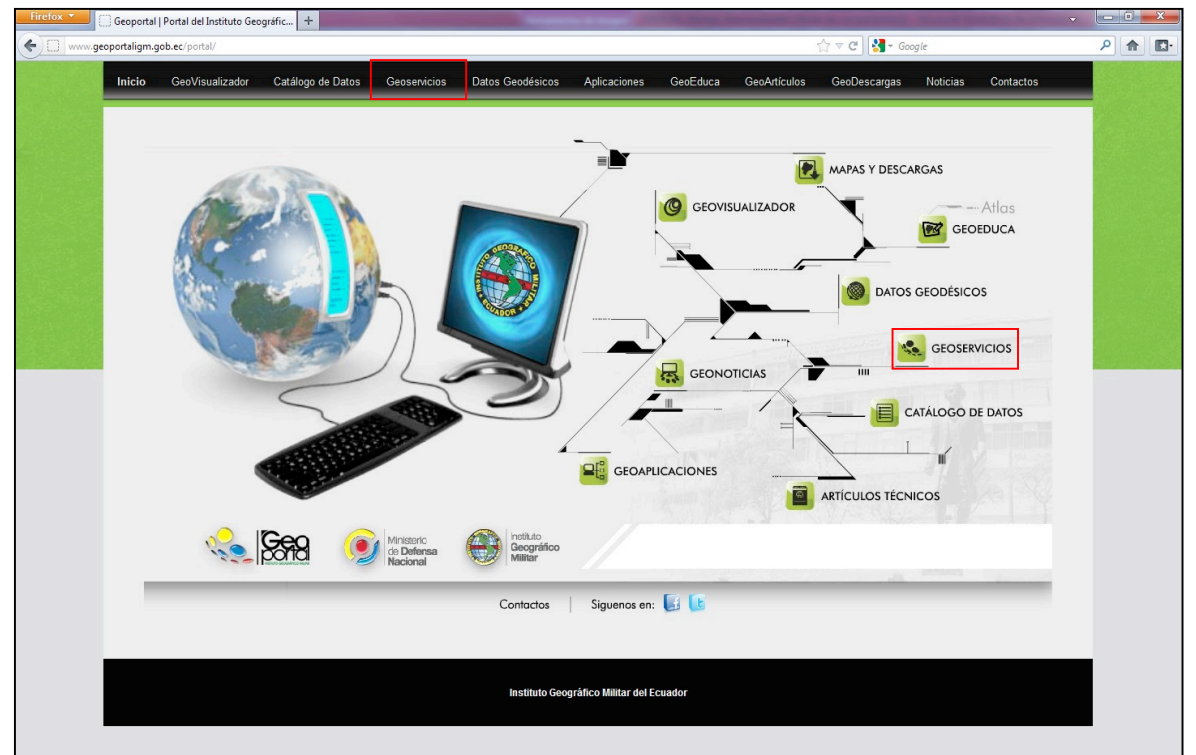

En la ventana siguiente seleccione el geoservicio a requerir.

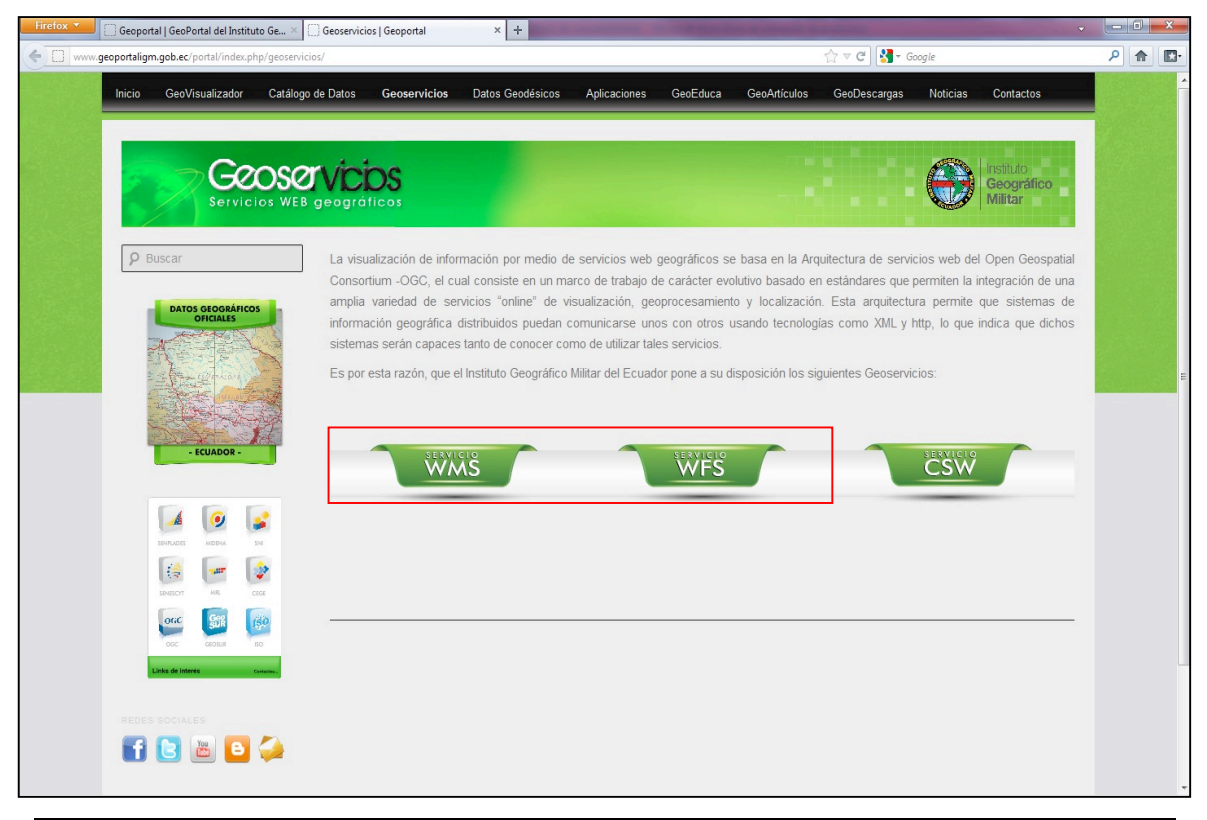

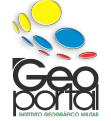

*GESTIÓN GEOGRÁFICA – GESTIÓN DE INFRAESTRUCTURA DE DATOS ESPACIALES Pág. 6 INSTITUTO GEOGRÁFICO MILITAR (IGM - ECUADOR) Seniergues E4-676 S/N y Gral. Telmo Paz y Miño-Quito Teléfonos: (593 02) 3975 100 ext: 2110 - 2115 on-line: www.igm.gob.ec / www.geoportaligm.gob.ec*

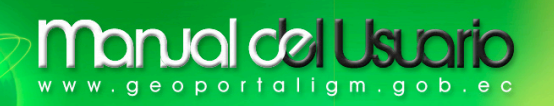

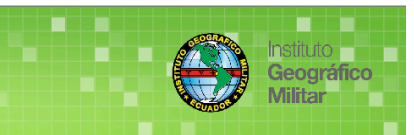

# **Ejemplo:**

Para el respectivo ejemplo escogeré el servicio WMS, en la ventana emergente observara opciones y los diferentes productos a disposición del usuario, seleccione el producto para su respectiva conexión.

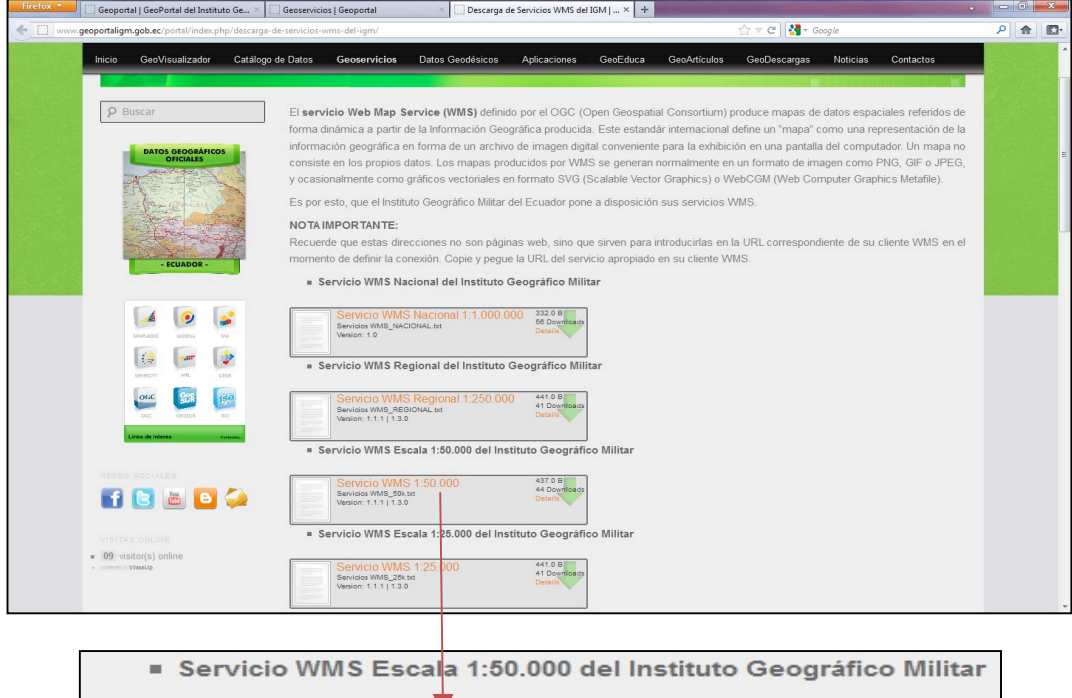

En la ventana siguiente visualizara, en formato texto (txt), las versiones disponibles del servicio a solicitar, copie y pegue el URL seleccionado del geoservicio requerido, en el software que desee realizar la visualización.

Servicio WMS 1:50.000

Servicios WMS 50k.txt Version: 1.1.1 | 1.3.0

437.0 B

45 Downloads

```
http://www.geoportaligm.gob.ec/50k/wms?service=wms&version=1.1.1&request=GetCapabilities
http://www.geoportaligm.gob.ec/50k/wms?service=wms&version=1.3.0&request=GetCapabilities
NOTA IMPORTANTE:
Recuerde que esta dirección no es una página web, sino que sirve para introducirla
en la URL correspondiente de su cliente WMS en el momento de definir la conexión.
Copie y pegue la URL del servicio apropiado en su cliente WMS.
```
#### *NOTA IMPORTANTE:*

*Si desea seleccionar un geoservicio disponible del IGM-Ecuador, la información que le proporciona son direcciones URL para introducir correctamente en el momento de definir la conexión entre el SIG (Sistema de Información Geográfica) y los distintos servidores remotos a nivel mundial. Copie y pegue la URL del geoservicio apropiado, en varios servicios tiene dos tipos de URL, significa que tiene dos versiones del servicio a solicitar.*

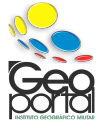

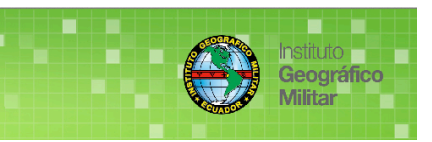

# **1.- CONEXIÓN A GEOSERVICIOS MEDIANTE LA UTILIZACIÓN DE QUANTUMGIS.**

# **Ingreso a la Interfaz Gráfica de Usuario de QuantumGIS.**

En el ícono localizado en el escritorio, pulse doble clic y espere que el software abra su aplicación.

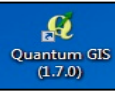

# **1.1.- Configuración del Sistema de Referencia de Coordenadas (SRC).**

Al trabajar con información geográfica (información geoespacial) es necesario definir el **Sistema de Referencia de Coordenadas (SRC)**, la información geográfica proporcionada por el Instituto Geográfico Militar (**IGM-Ecuador**) la encontramos en el sistema de coordenadas planas con proyección UTM zona 17 Sur con Datum WGS84 (**W**orld **G**eodetic **S**ystem **84**, que significa Sistema Geodésico Mundial 1984) que corresponde al código **EPSG: 32717**, y en el sistema de coordenadas geográficas WGS84 que corresponde al código **EPSG: 4326**.

Diríjase a la **Barra de Menú** en Configuración  $\Box$  Opciones

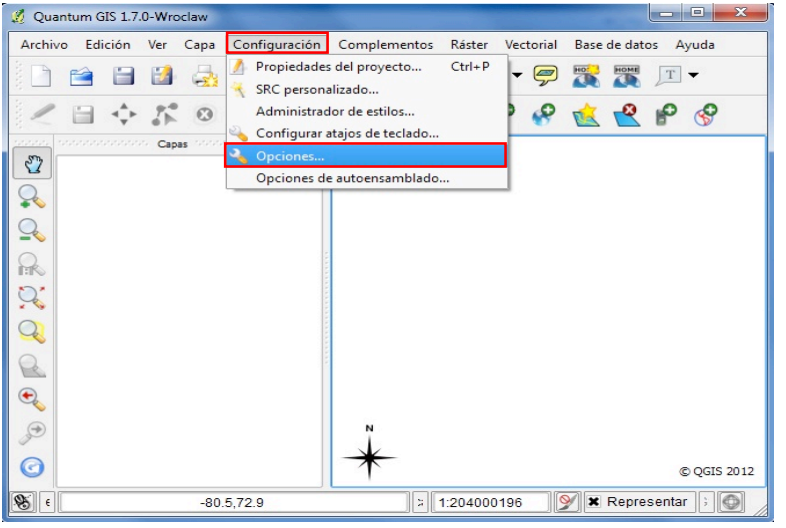

Escoja **SRC** marque **Usar SRC** por omisión mostrado abajo  $\rightarrow$  Seleccionar...

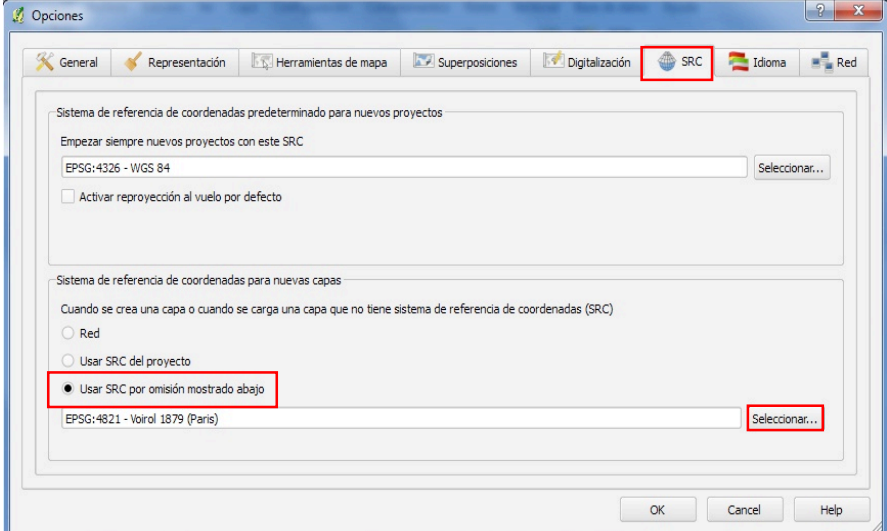

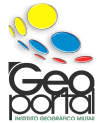

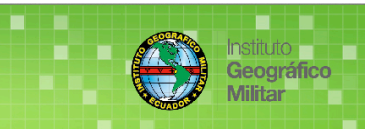

# En **Buscar** digite **32717** pulse **Encontrar**

**anual del Usu** 

geoportaligm.gob

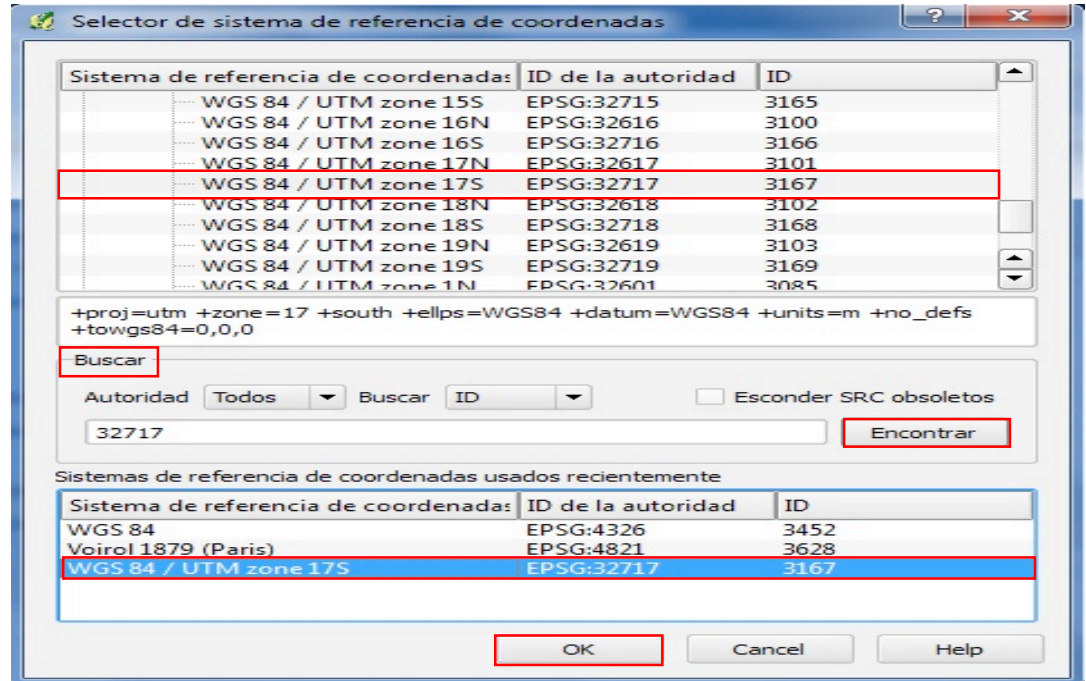

Diríjase a la parte superior y seleccione la proyección que buscó, luego diríjase a la parte inferior y vuelva a seleccionarla, pulse  $OK \implies OK$ .

*Nota: Esta configuración del Sistema de Referencia de Coordenadas (SRC) debe realizarla sólo cuando usted trabaje por primera vez en la Interfaz Gráfica de Usuario de QuantumGIS, o formateó su computadora y volvió a cargar el programa.*

## **1.1.1.- Configuración Propiedades del proyecto.**

Para finalizar la configuración del **SRC**, diríjase nuevamente a la **Barra de Menú** en Configuración **Propiedades del proyecto.** 

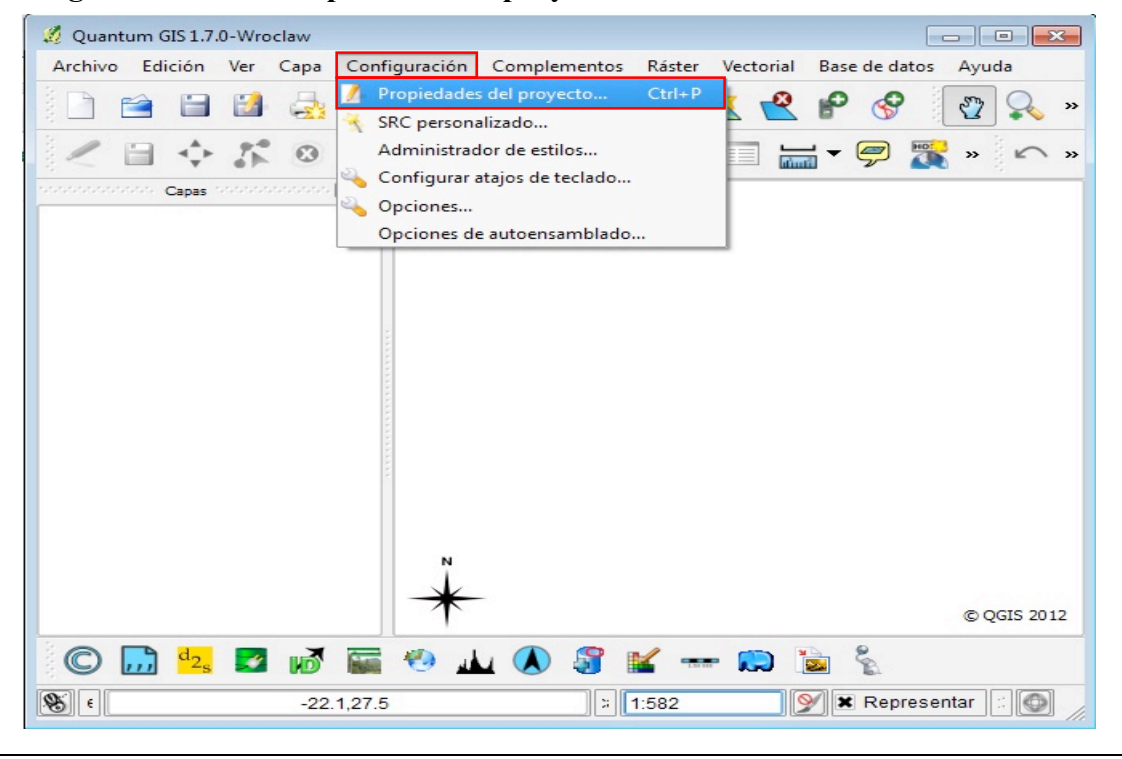

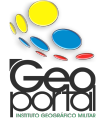

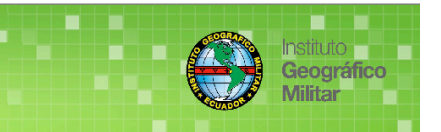

Diríjase a **Sistema de referencia de coordenadas (SRC) Sistemas de referencia de coordenadas usados recientemente** vuelva a seleccionar el código **EPSG: 32717**.

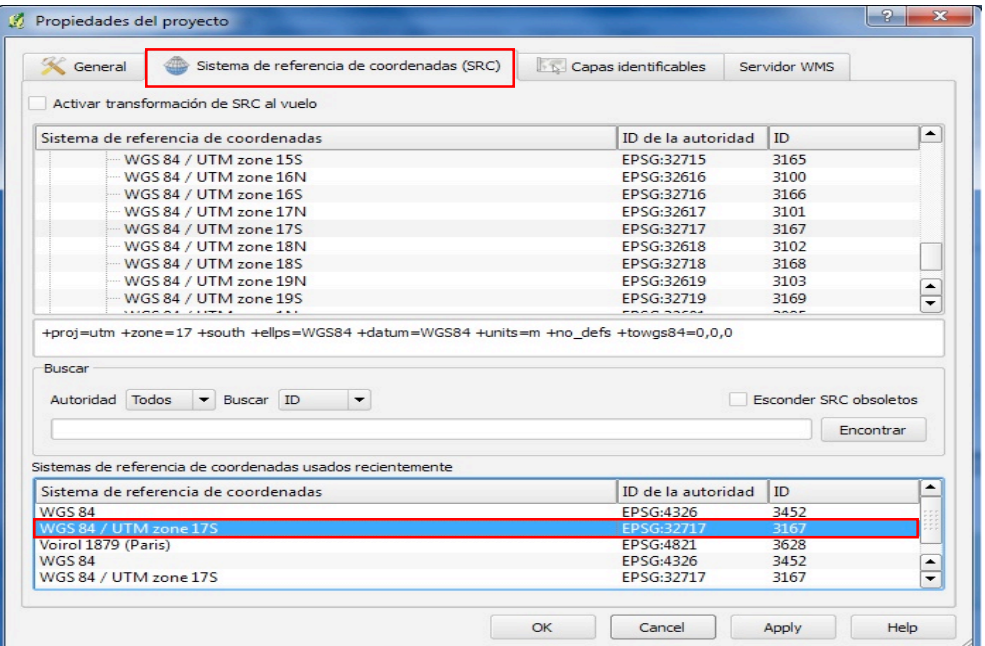

Diríjase a **General** revise las **Unidades de capa** que se encuentre en **Metros,** revise **Precisión** que se encuentre **Automática** y si no se encuentra, selecciónelos.

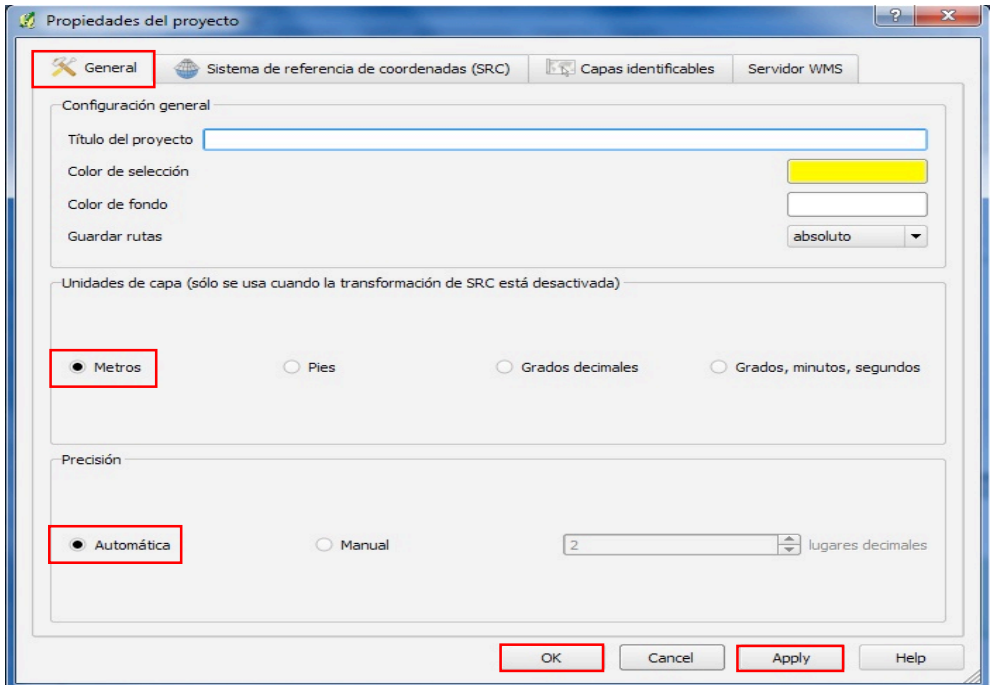

**brual del Usu** 

taligm.gob

# **1.2.- Conexión a los Geoservicios WMS y WFS.**

Fíjese que la Barra **Administrar capas** se encuentre activada.

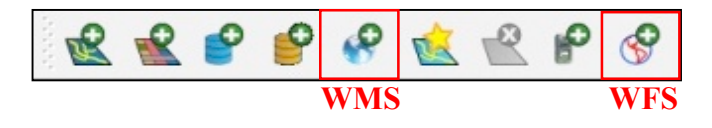

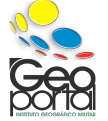

Pulse **Apply**  $\longrightarrow$  OK.

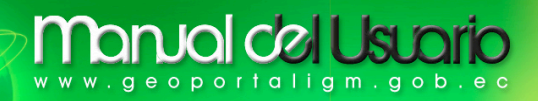

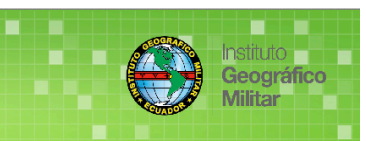

# **1.2.1.- Web Map Service (WMS).**

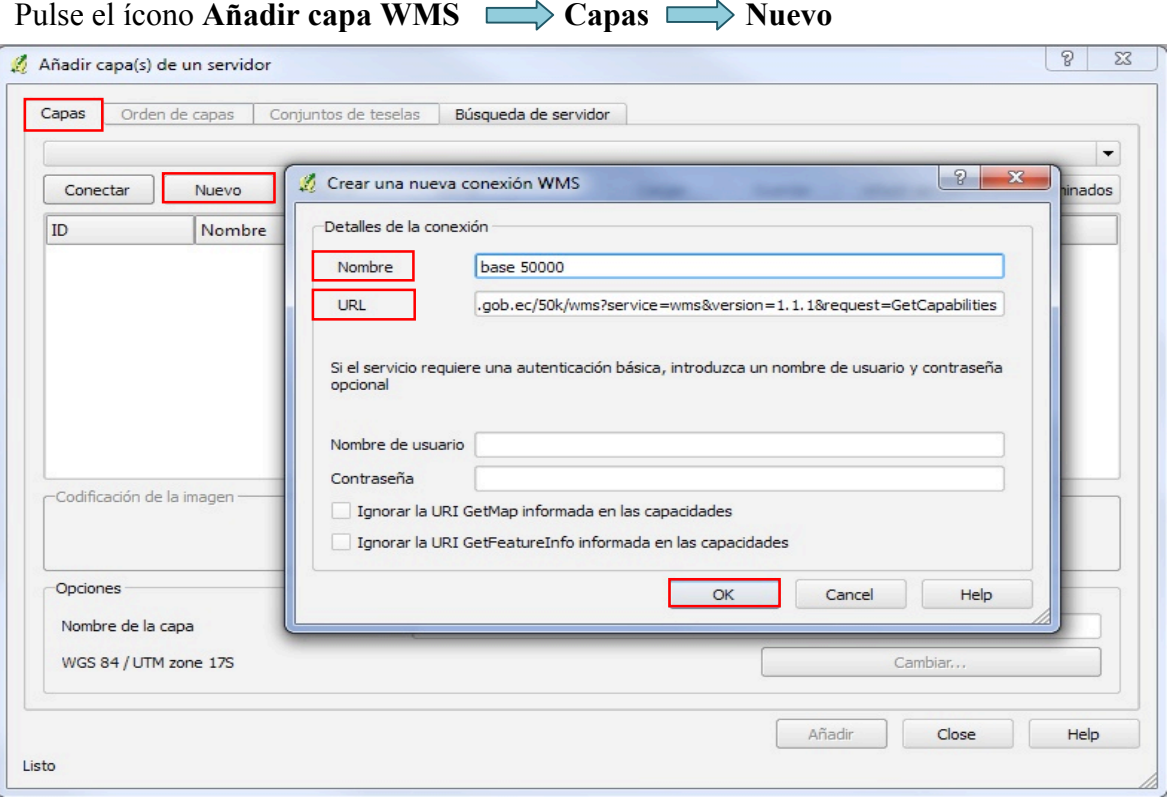

En:

**Nombre:** Ponga el nombre que desee para su nueva conexión.

**URL:** Escriba correctamente la dirección del geoservicio a solicitar y pulse **OK**

Pulse **Conectar** y seleccione la(s) capa(s) a visualizar y pulse **Añadir**

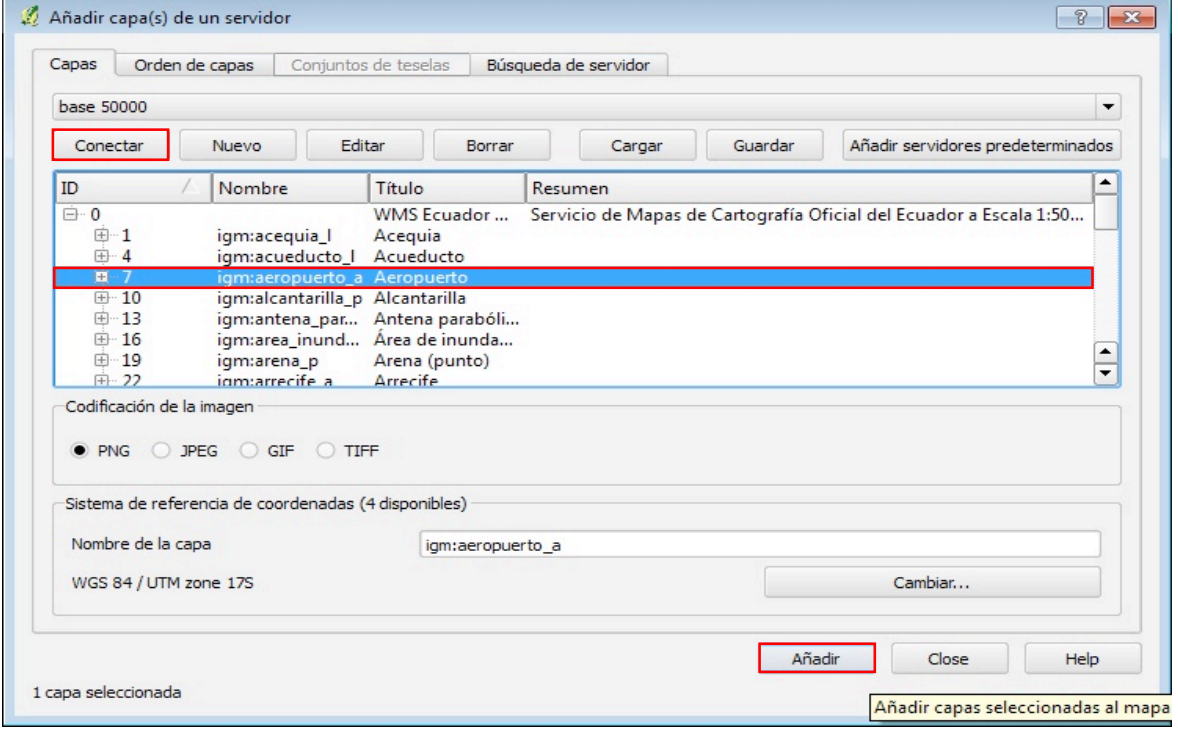

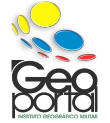

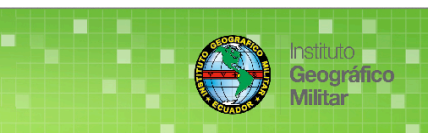

#### y la información se visualiza en la Interfaz Gráfica de Usuario de **QuantumGIS**.

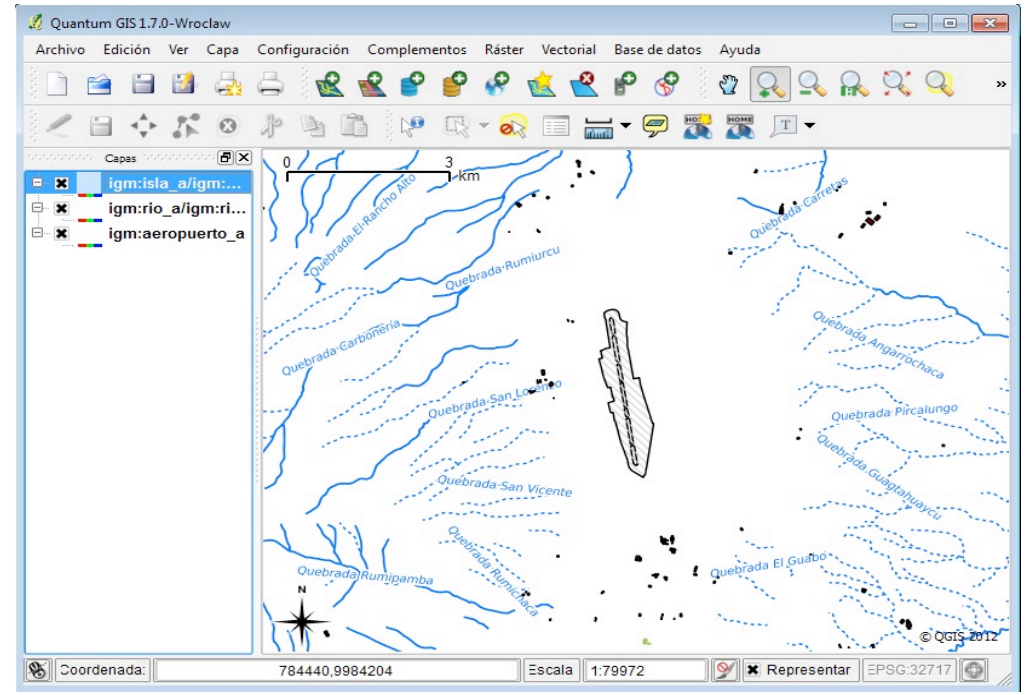

*Nota: Recuerde que en este caso realizamos una conexión del servicio de la cartografía a escala 1: 250 000 (escala regional) y por ende su visualización en la vista deberá aproximarse a la escala.*

# **1.2.2.- Web Feature Service (WFS).**

**val del Usu** 

geoportaligm.gob

#### Pulse el ícono **Añadir capa WFS**  $\rightarrow$  **Nuevo**.

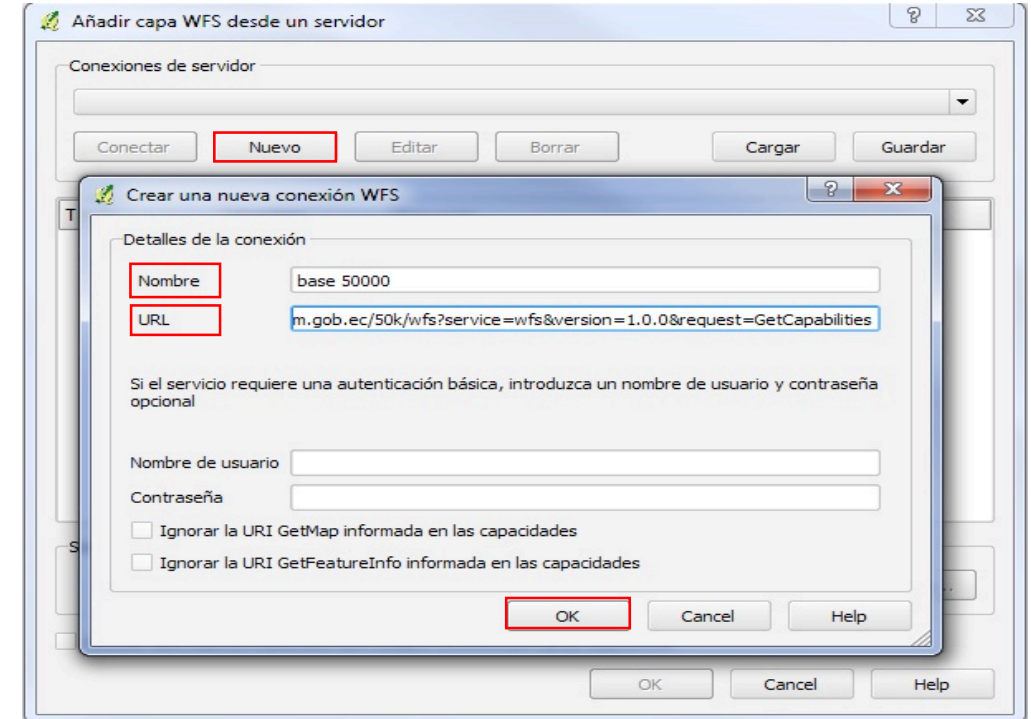

#### En:

**Nombre:** Ponga el nombre que desee para su nueva conexión.

**URL:** Escriba correctamente la dirección del geoservicio a solicitar y pulse **OK**.

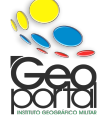

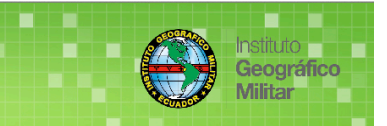

#### Pulse **Conectar** y seleccione la(s) capa(s) a visualizar

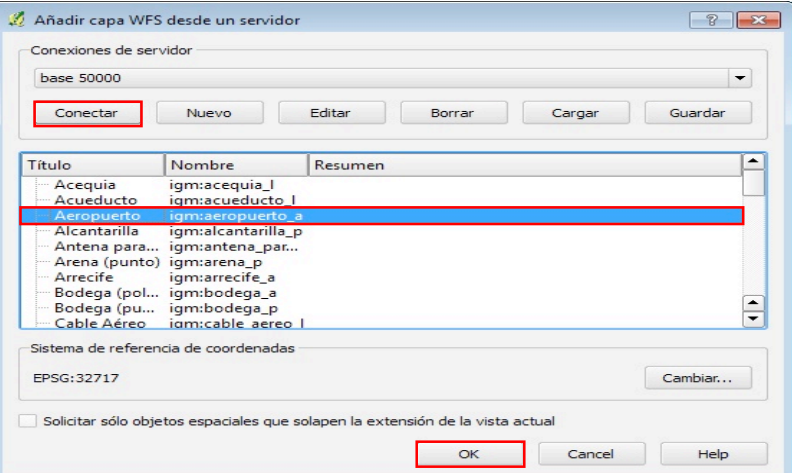

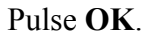

**Manual del Usu** 

geoportaligm.gob.e

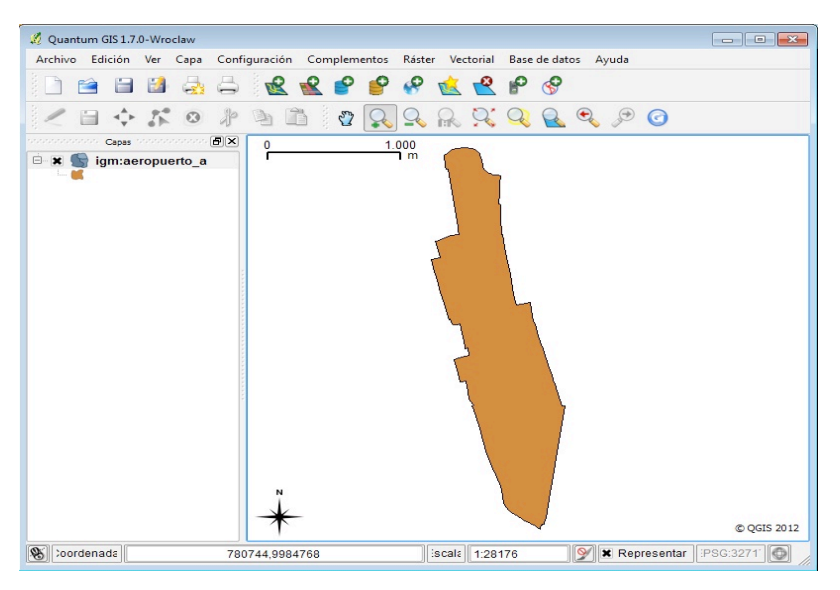

Esta información que usted visualiza la puede descargar en su equipo.

Pulse clic derecho sobre la capa (shp) visualizada y diríjase a **Guardar como...**

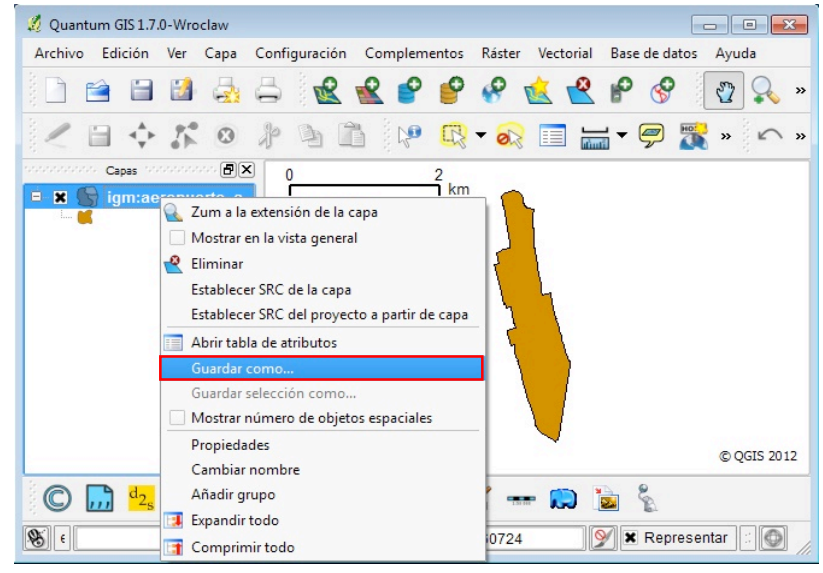

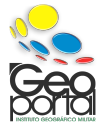

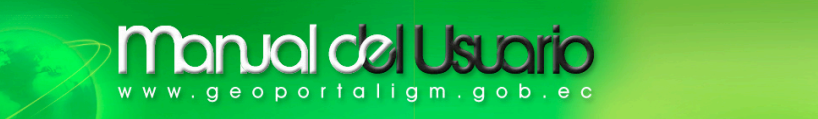

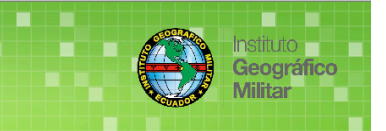

En la siguiente ventana.

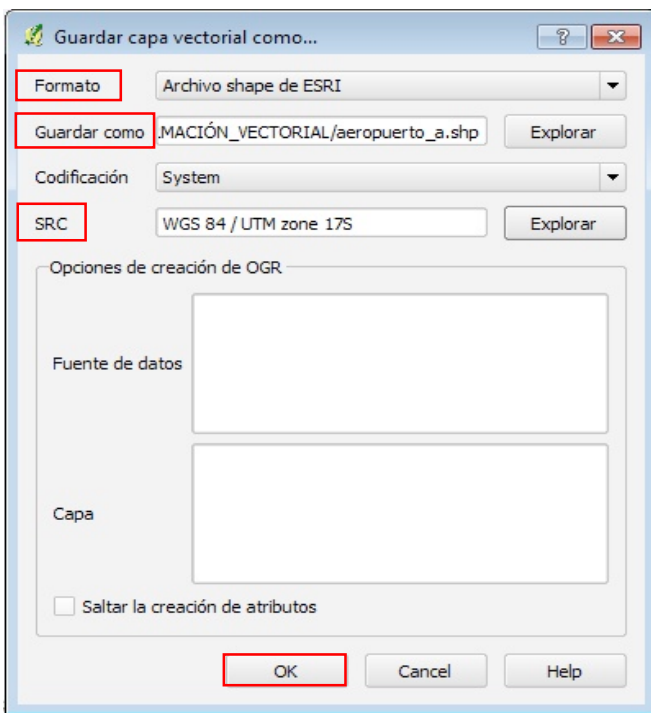

En:

#### **Formato:** Escoja **Archivo shape de ESRI**.

**Guardar como:** Busque la carpeta a guardar, ponga el nombre que desee al archivo shp.

**SRC:** Seleccione el **SRC** en el que se encuentra la información, pulse **OK,** espere y tendrá el siguiente cuadro de diálogo

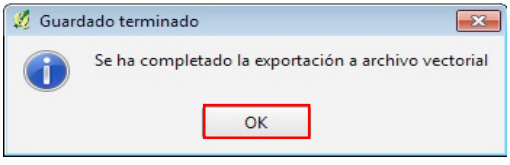

## Pulse **OK**.

La capa (shp) aeropuerto a se encuentra descargada en su equipo, añada aeropuerto a en su vista, usted puede modificarla o editarla.

Pulse el ícono **Añadir capa vectorial** de la Barra **Administrar capas,** en la ventana seleccione **Archivo Explorar** busque en el directorio el archivo **shp** de la información descargada, marque la opción de **Archivo shape de ESRI** seleccione el archivo **shp** presione **Abrir**  $\rightarrow$  **Open** 

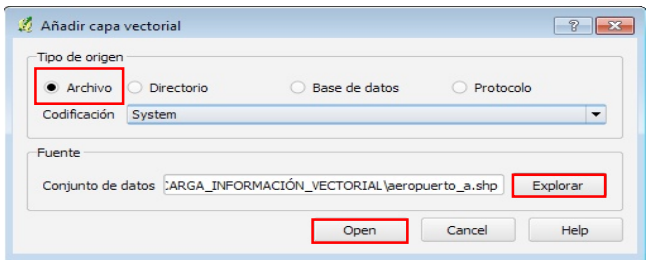

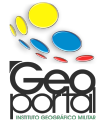

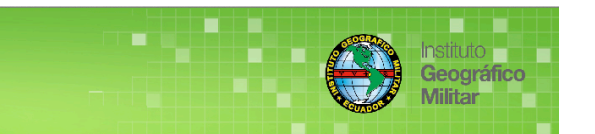

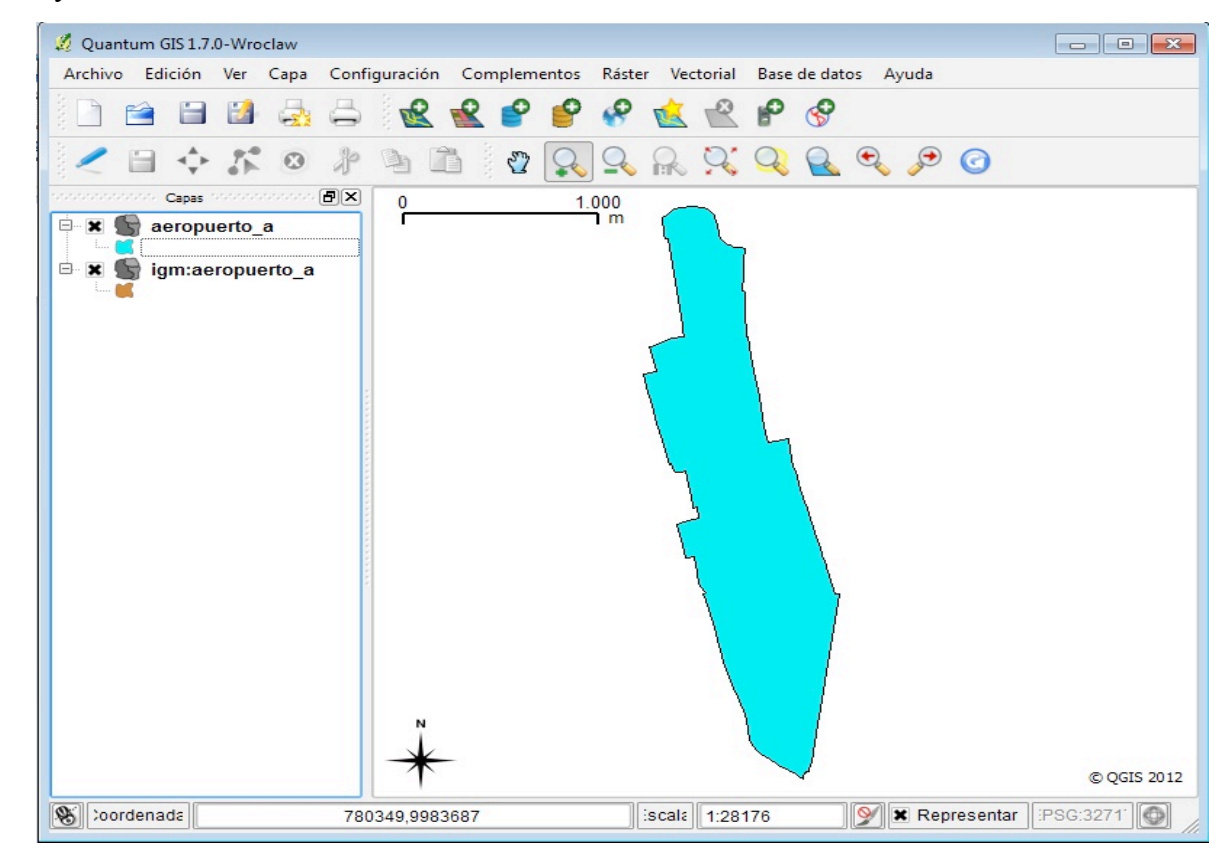

y tiene exactamente la misma información del Geoservicio.

**Manual del Usuario** 

www.geoportaligm.gob.ec

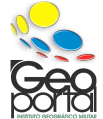